1. Navigate to the MLK Website by searching in any browser for "MLK Madera".

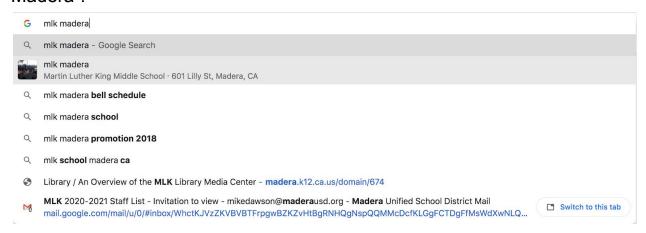

When I did that, our website was the first on the list.

2. When you are at the website, what you will see will vary depending on the device. Phones and tablets may not see menus but will see a 3-bar menu icon on the upper right which they should click to reveal a drop-down menu. Large-monitor users will see that there are 3 menu items in the upper right corner.

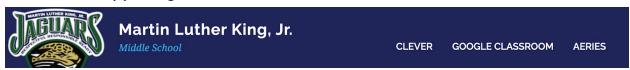

- A. CLEVER This is how our students access their online curriculum and textbooks and requires a student or teacher login.
- B. GOOGLE CLASSROOM This is where students and teachers can access the materials and lessons for their distance learning experience. This requires that students join the classroom and that Parents be invited to their student's classroom by the teacher. More about that later.

The information needed for students to login to their GOOGLE CLASSROOMs is available in AERIES. (See Below)

C. AERIES - This is a link to our Student Information System and includes Schedules, class information, and demographic information. It requires a login as well.

## 3. How to find your schedule in Aeries:

- 1. Click on the Aeries link from the MLK Website
- Login to Aeries. Students use their District email and password.
  Parents login with their account information. If you don't know yours please call the school for assistance @ 559-674-4681.
- Once logged in to Aeries, students should see their Home page which should show their schedule which includes; Period, Class Name, Teacher, Room Number, and any information about teacher websites and meetings.

## 4. To join a teacher's Google classroom:

- a. a student would visit the Aeries Website and click on the link that says "Visit Website" for the teacher whose Google Classroom they wish to join.
- b. Students should Join the classroom by entering the code that they should have found in the Visit Website dialog.

# 5. If you wish to access your Google Classroom you are already a member of:

- a. Visit the MLK Website and click on the Google Classroom Link at the top right.
- b. they should be taken to their Google Classroom "Class Page" where all of the Google Classrooms that they are a member of will be listed.

OTHER ITEMS ON THE WEBSITE:

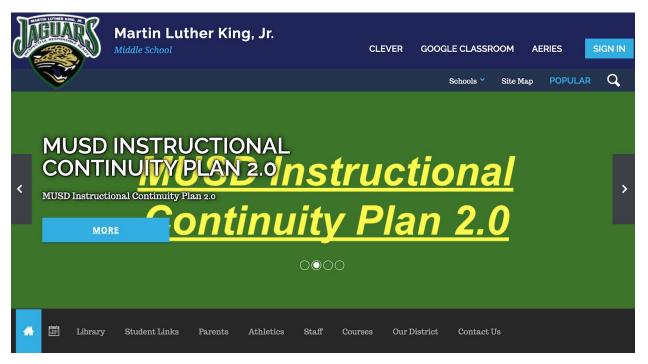

At the bottom of the web page, you will find drop down menus to other things on the website.

1. Library: takes you to the school's Library page which contains links to many different resources, including our Destiny online card catalog and Encyclopedia Britannica.

#### 2. Student Links

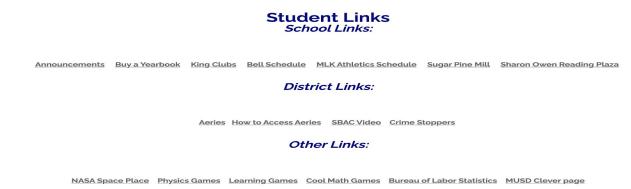

This link gives you access to our Morning Announcements, when available, a link to purchase our yearbook, a listing of clubs on campus, the bell schedule, the Athletic schedule, when available, as well as other resources.

## 3. Parents

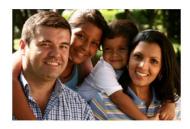

#### Parent Links:

ELAC Parents Corner School Site Council Title | District Resources SARC Link SARC PDF SPSA Monthly Newsletter MLK Athletics Schedule

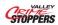

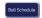

4. Staff - This link takes you to the Staff website where you can find teacher contact information. Either click on the picture for the department or click on the department name from the list on the left. On the next screen you will find a list of the teachers in that department with their contact information. You will also find a link to Google Classroom on the upper right of the page.